# **GE Healthcare**

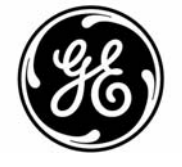

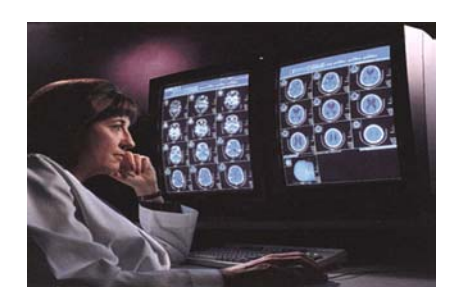

### *Centricity ™ Enterprise Web v. 3.0 Quick Reference Guide for Viewing Studies*

#### **1. Access Centricity Enterprise Web**

- From Internet Explorer select Centricity ™ Enterprise Web from your favorites drop down menu or type in your assigned web address, or
- Double left click on the Web icon on your desktop*.*
- **2. Log in**, entering your User name and Password.
- **3.** Select 'Yes' for any security pop up windows.

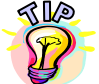

#### *Multiple databases may be configured; verify that you are accessing the appropriate one.*

- **4. Choose the worklist** to select the exam from:
	- 'All Studies' display all patients/studies for the entered search filter
	- 'All Patients' display the patients that match your search criteria
	- 'My Patients' display all patients that you or your physician's group have ordered procedures for

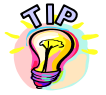

*Click on the plus (+) to expand each entry to show the exams, series, images, and any presentation state for the patient/study.* 

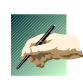

*Other worklists may have been configured for your system, please contact your site System Administrator for more detail on those worklist.* 

**5. Enter the search criteria** in the worklist column filter boxes or in the Query window, which can be displayed by clicking on the Perform New Query icon in the upper left

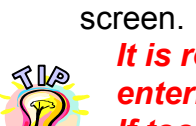

*It is recommended that you input as much information as possible when entering search criteria, as only a defined number of rows can be displayed. If too many entries match your search criteria, a message will display asking you to narrow your search.* 

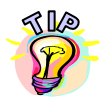

*'%' can be used as a wildcard when searching, for example: SM%TH would find SMITH and SMYTH.* 

**6. Left click** on the exam to view the Pictorial Index **or double left click** to display the study.

GE Healthcare –*Information Technologies* Page 1 Centricity Web v 3.0 May be used only by authorized GE Applications Specialists 1006-1006-1006-IIS Viewing Exams QRG

ä

*When retrieving images they display with the compression rate set in your* 

*Preferences . The higher the compression, the faster the images will be imported. Consult your site System Administrator to determine your ideal compression parameters.* 

#### *To Display two studies at the same time*

- **1. Left** click on the **1st study** to highlight
- **2. Hold ctrl button down** and **Left** mouse click on **2nd study**
- **3. Left** click on one of the selected studies to open

#### *Default Tools and Viewing Page Functions*

- **Left** mouse hold will **Pan** the image
- **Right** mouse hold will **Window / Level**
- **Right** click and release will bring up the **Context** menu
- **Middle** mouse hold will zoom the image
- **Middle or wheel** mouse click and *release* will start manual cine
- **F11** will suppress/display the **Internet Explorer** tool bar
- **Double Left** mouse click will bring the image to 'one up' format. **Double**

# Left mouse click a second time to take it take to original format.

#### *Displaying Cine Link*

- **Change** layout to two or more separate series areas (this will happen automatically if multiple studies are selected).
- **Left** click on the **Link Cine** Tool icon
- **All** viewports are now in the linked cine mode.
- **Left** mouse hold and move mouse up or down to scroll through both series or use the wheel on the mouse to scroll through the images.
- **To Un-link,** left click on the **Link Cine** Tool icon again.

# *Displaying Cutlines for all Series*

- **Left** click on image to activate (white box will display around the view port)
- **Left** click on the **Cutlines** Tool icon
- The first and last cutlines of all series are shown

# *Displaying Cutlines for Selected Series*

- **Right** click and select **Cutlines** from the Context menu
- Select the option/Series you want to display the Cutlines for
- If multiple Series are displayed, dotted lines represent the first and last image of the series, and the solid line denotes the current image displayed in the opposing series.
- **Left** mouse hold to drag lines to display the correlating image in the other viewport(s).
- You can also scroll through corresponding viewports to scroll through series.